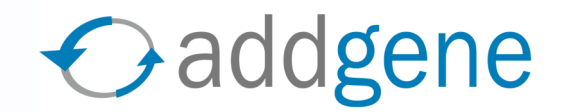

#### ONLINE INSTRUCTIONS

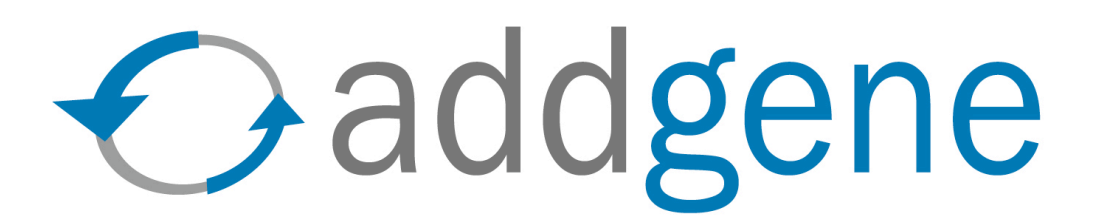

This step-by-step guide will help you deposit your plasmids using our online system.

*You may also enter plasmid information using paper forms rather than online. Please visit www.addgene.org or call 617-225-9000 for more information.*

Updated: May 2006

1

## **Table of Contents**

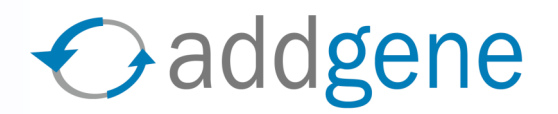

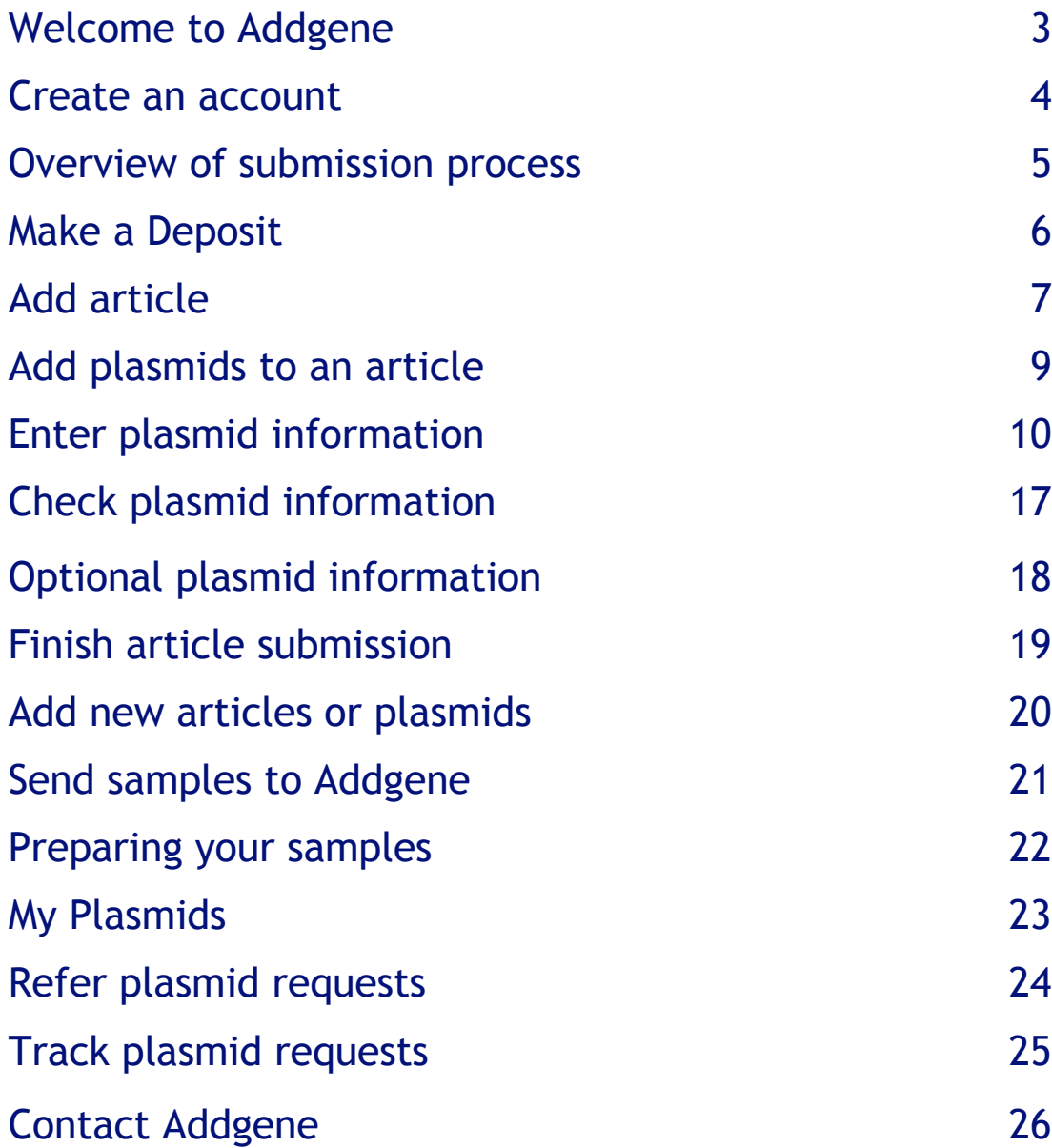

## **Welcome to www.addgene.org!**

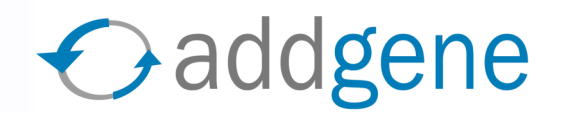

#### First, please create an account.

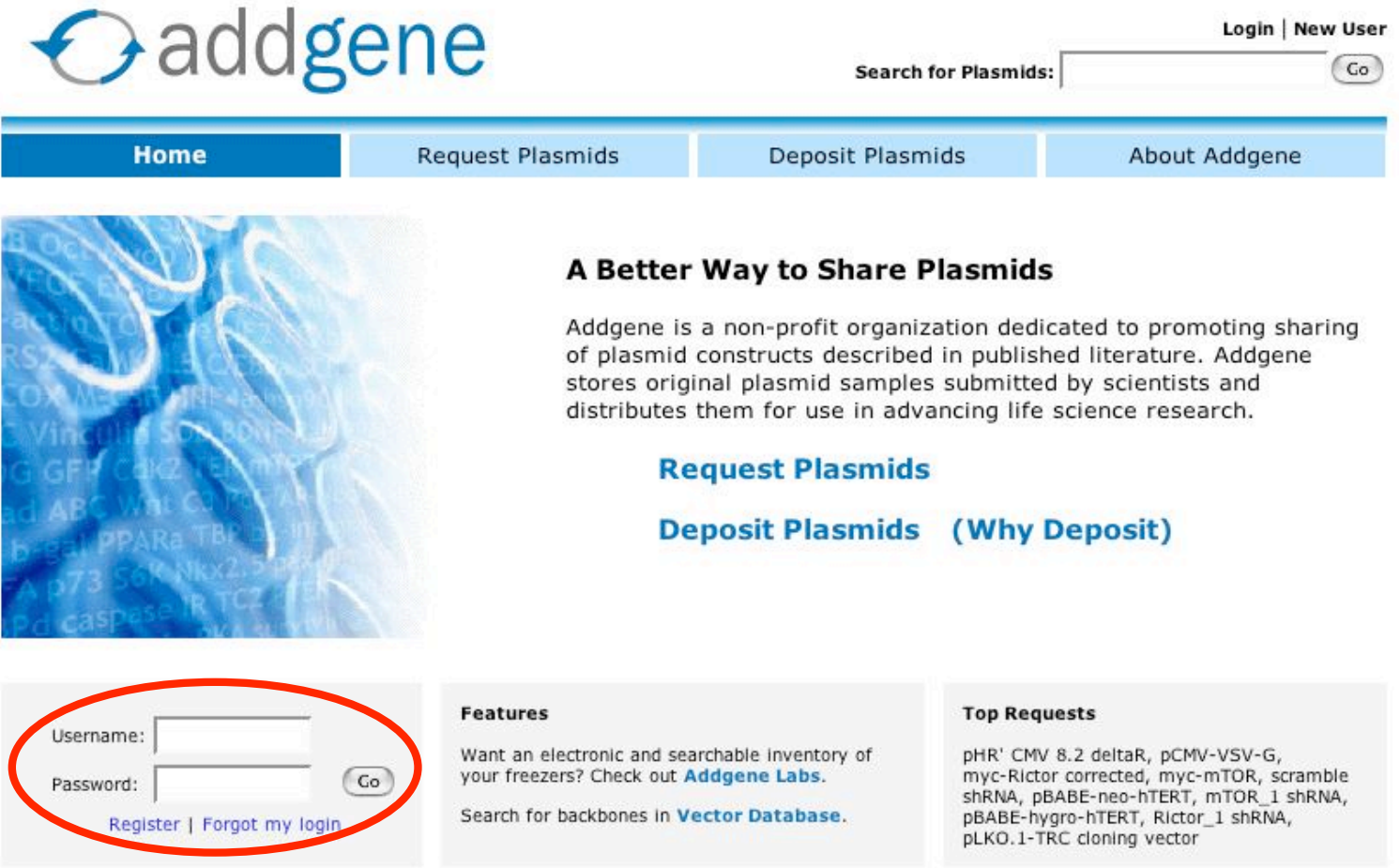

## **Create an account**

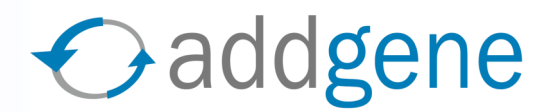

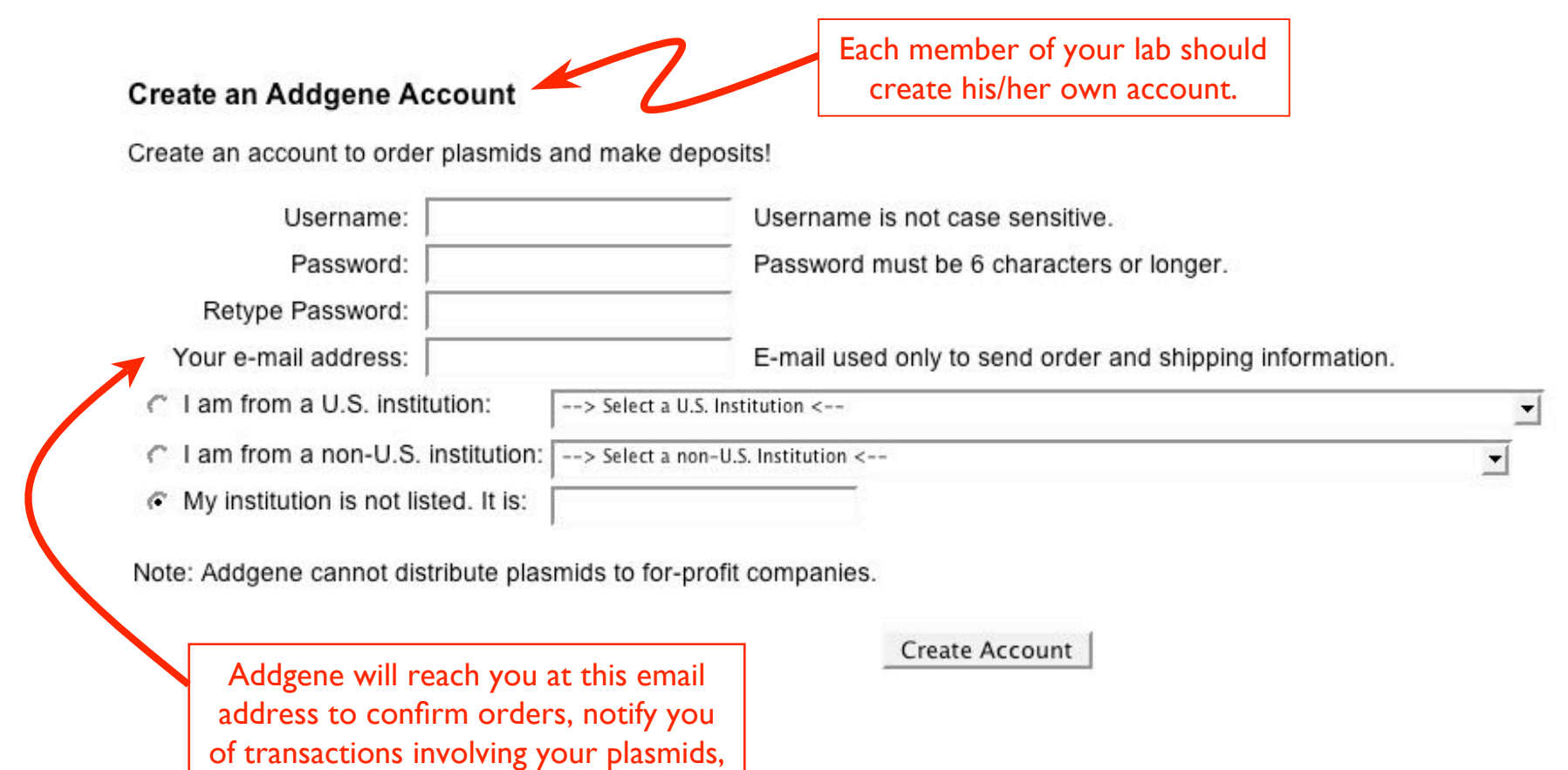

\*Addgene does not spam or give out email addresses to third parties.

or provide technical support.\*

## **Overview of submission process**

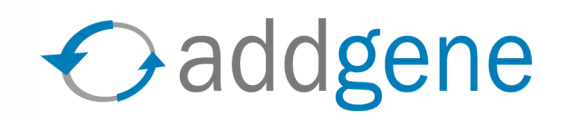

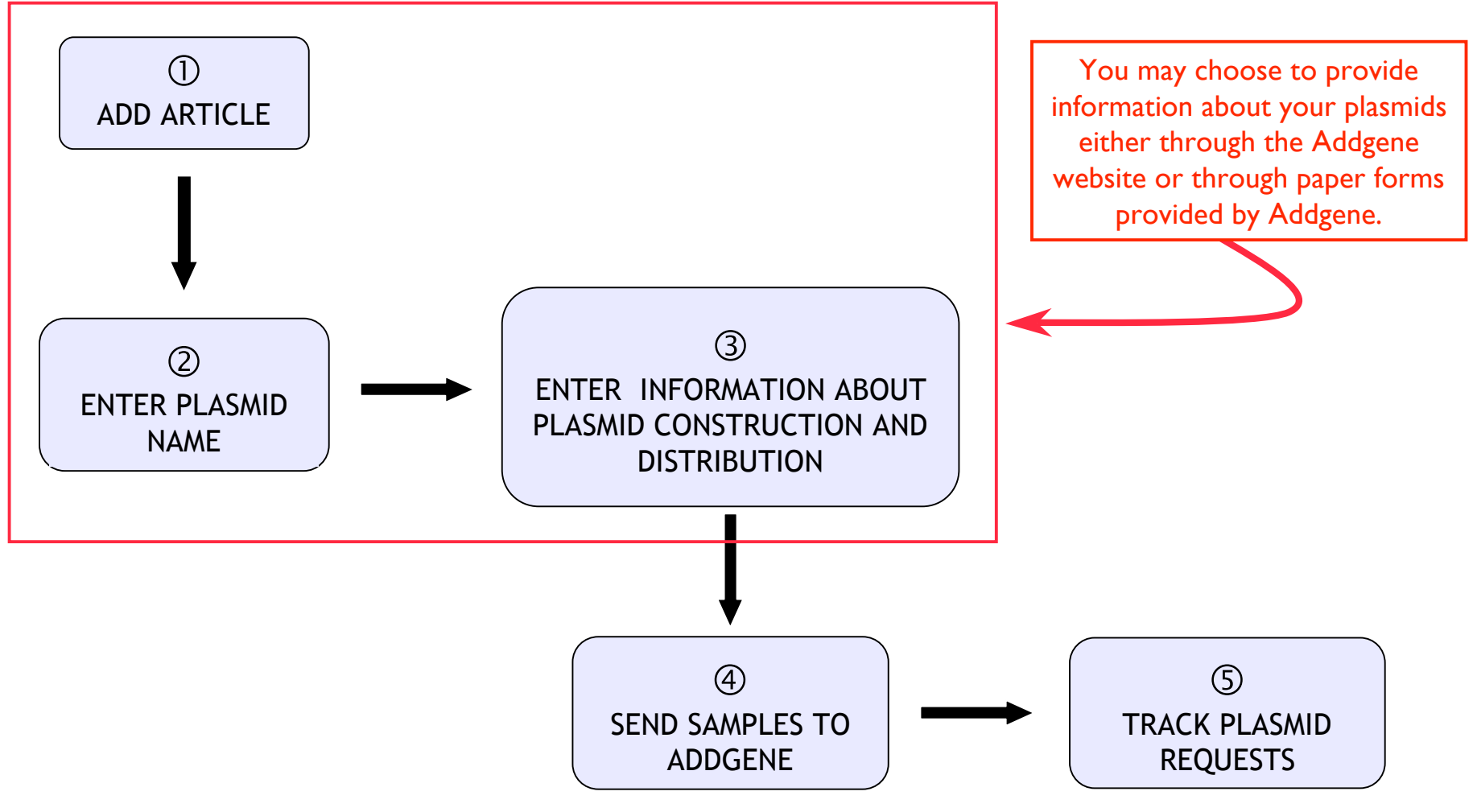

## **Overview of Online Process**

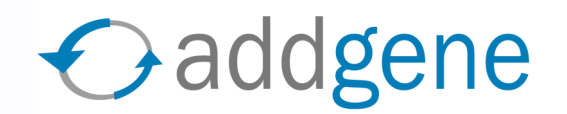

- $\rightarrow$  To enter plasmid information online, you need to add the article in which the plasmid was first described (**Add Article**).
- **→** Once you have added the article to your account, you will be able to enter plasmid names and plasmid information.
- **→** Describe the cloning and distribution information for each plasmid.
- $\rightarrow$  Submit a deposit order. Addgene will mail pre-printed plasmid labels to you.

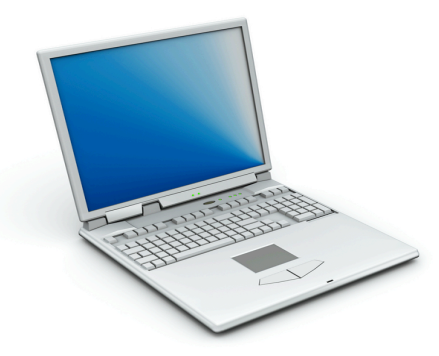

# **Add Article**

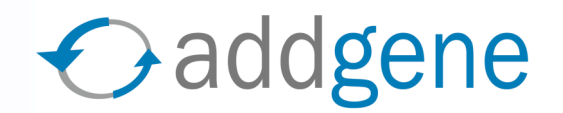

 $\rightarrow$  To submit a plasmid, you must first find the article in which the plasmid was described. Search NCBI PubMed for your article under **Add Article**. (If your plasmids are not associated with an article, you can submit them by creating an article using the link below the red box.)

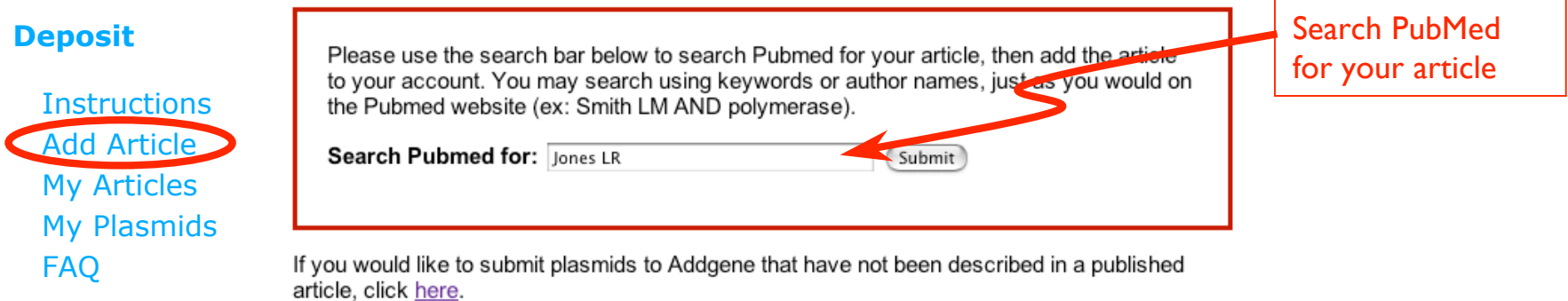

 Once you've found the appropriate article, click on **Submit Plasmids** to add the article to your account.

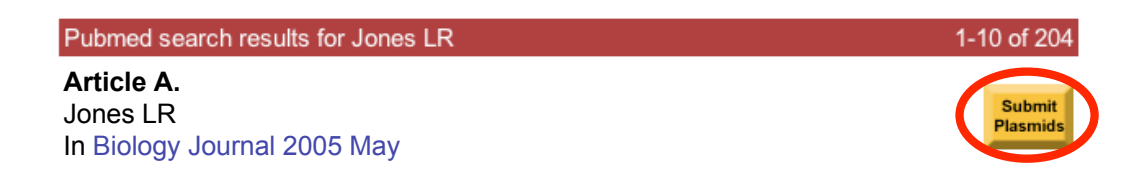

#### **Add plasmids to an article (part 1 of 2)**

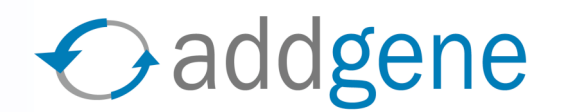

**My Articles** lists all articles you have added to your account

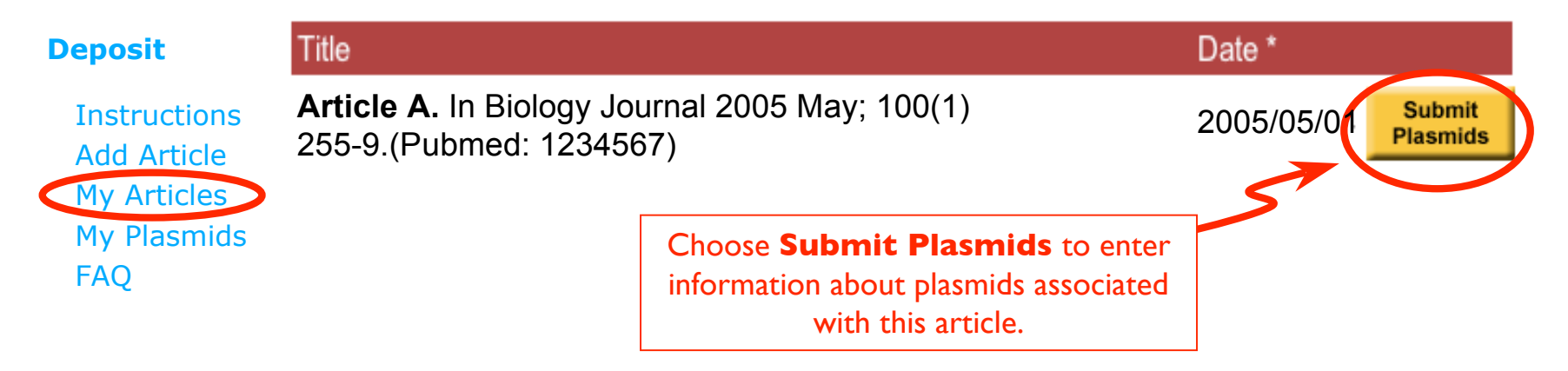

 $\rightarrow$  Enter the name of the plasmid you wish to describe

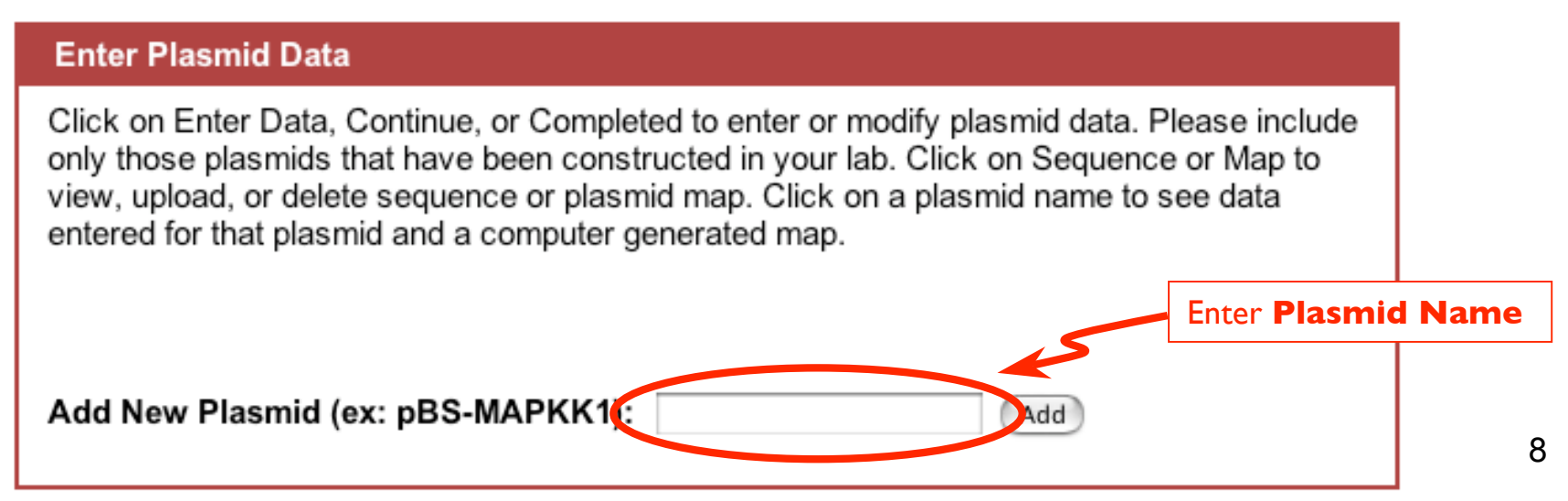

#### **Add plasmids to an article (part 2 of 2)**

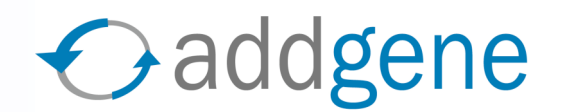

**→** There are five commands associated with each plasmid entry:  **Enter Data**, **Sequence**, **Map**, **Delete**, and **Rename.**

#### **Enter Plasmid Data**

Click on Enter Data, Continue, or Completed to enter or modify plasmid data. Please include only those plasmids that have been constructed in your lab. Click on Sequence or Map to view, upload, or delete sequence or plasmid map. Click on a plasmid name to see data entered for that plasmid and a computer generated map. If you have any questions, please consult the Frequently Asked Questions.

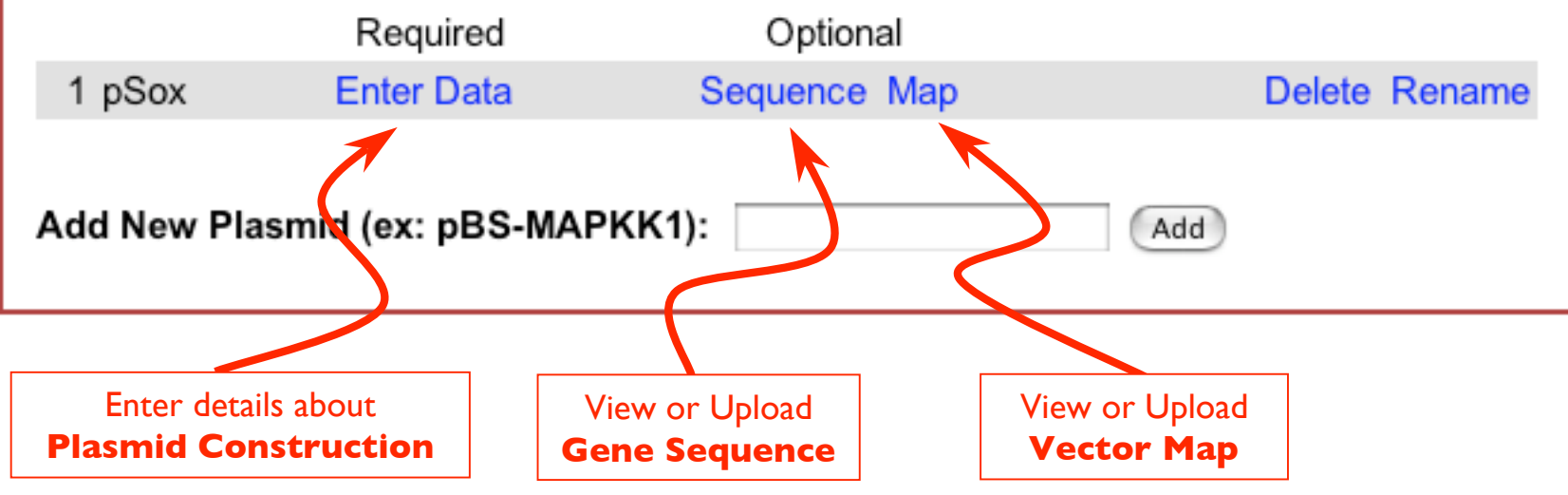

# **Enter Plasmid information**

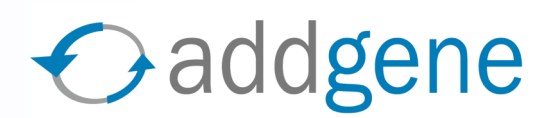

#### Choose **Enter Data**

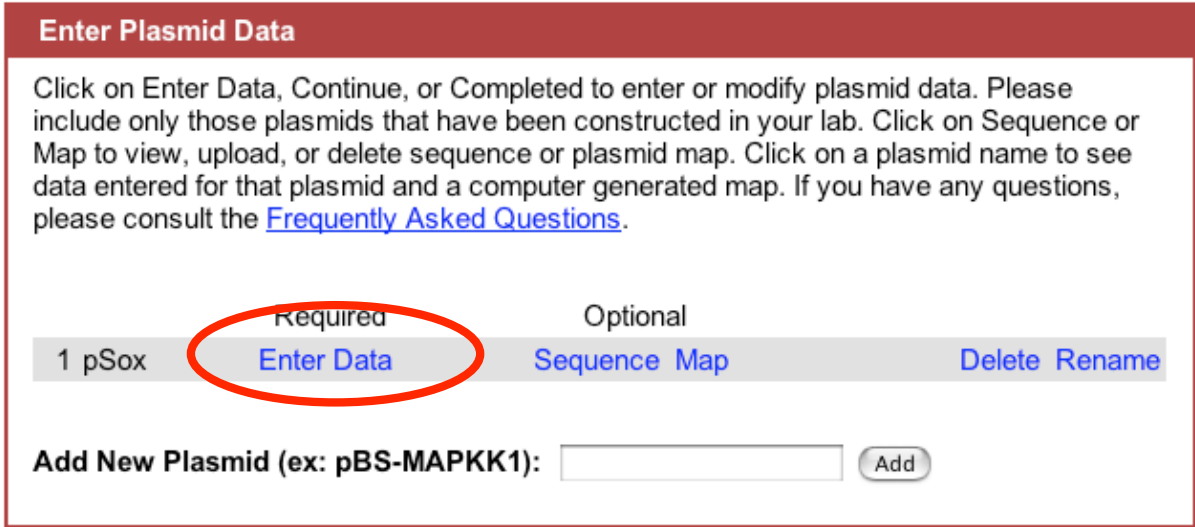

**→** This will bring you to the plasmid entry form

- **→** Helpful tips during this process:
	- $\rightarrow$  Provide as much detail as possible.
	- If you don't know a piece of information, enter "**N/A**".
	- ◆ Don't get discouraged. If you need assistance, please contact  **help@addgene.org**.

#### **Enter Plasmid information (step 1 of 4)**

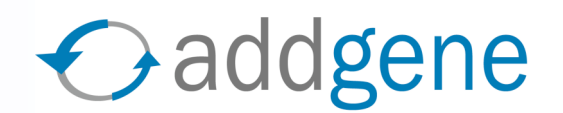

 $\rightarrow$  Provide general information about this plasmid

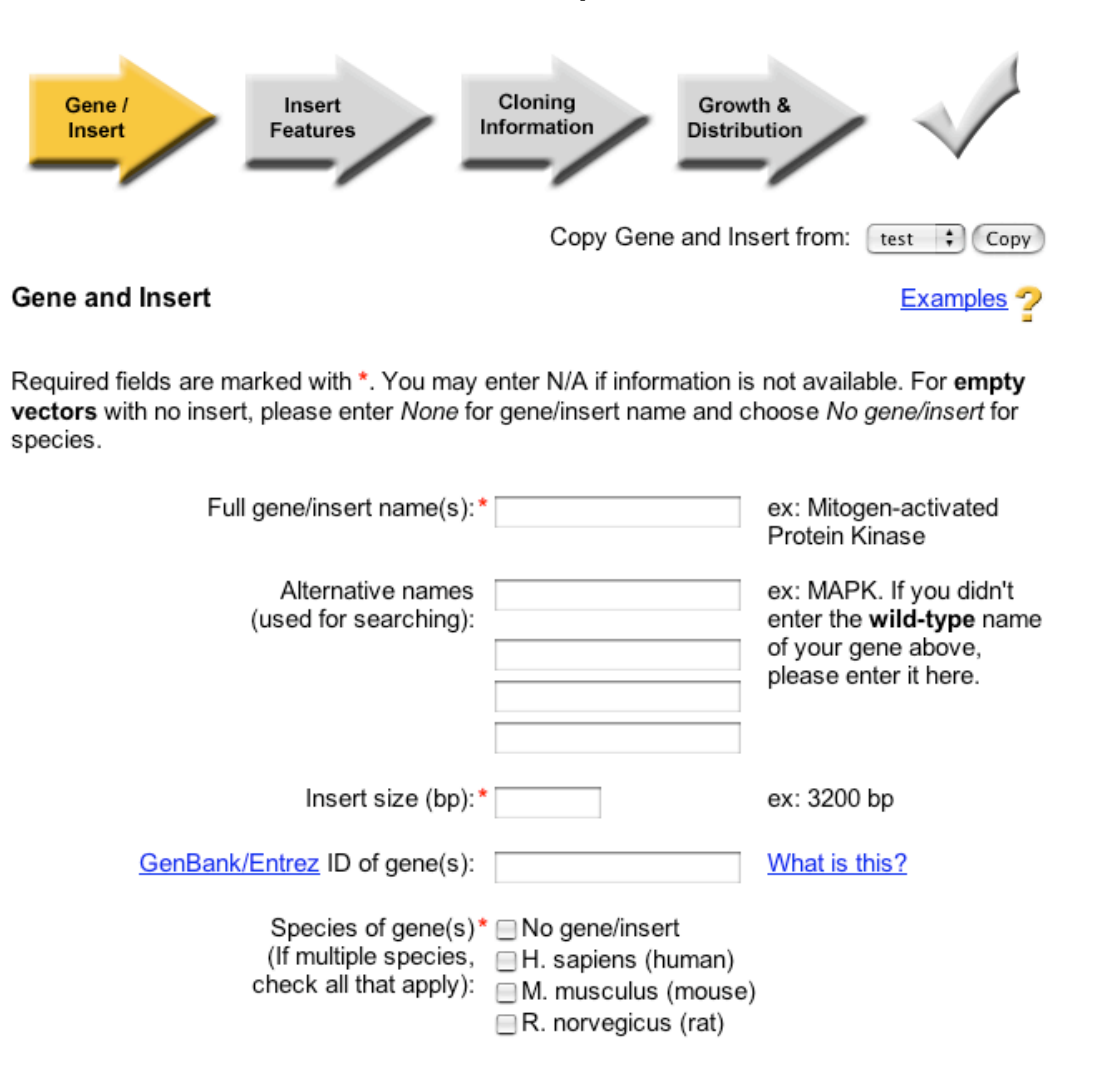

#### **Enter Plasmid information (step 1 of 4)**

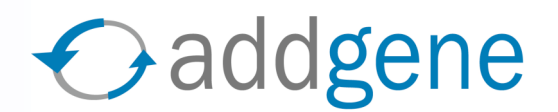

 $\rightarrow$  Provide general information about this plasmid

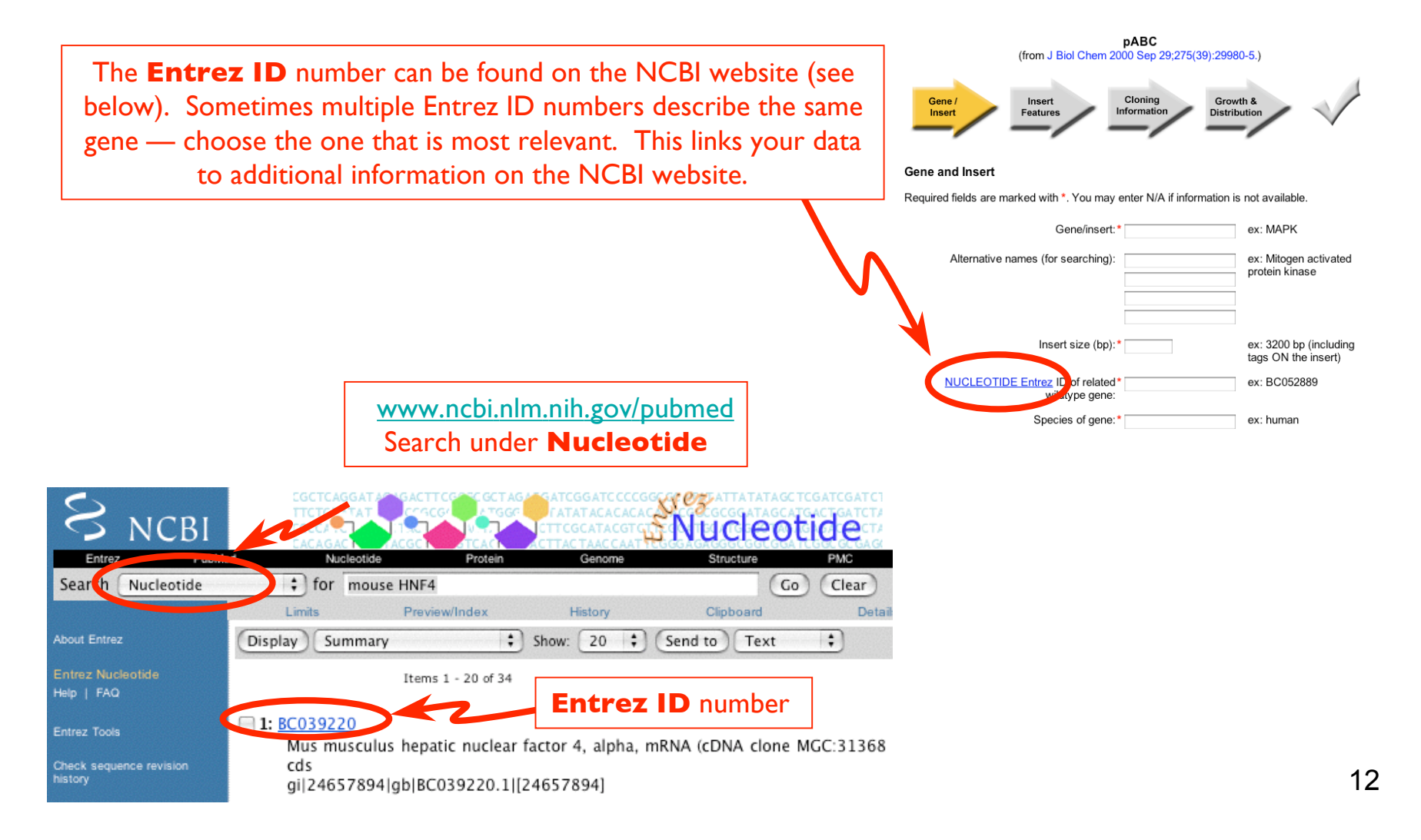

#### **Enter Plasmid information (step 2 of 4)**

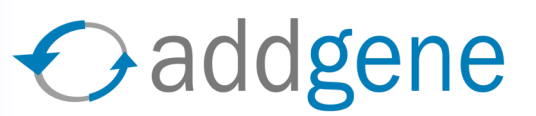

**►** Describe features of the gene inserted in this vector

> plasmid being entered is similar to one that you have already described in the same article.

You may copy data from the previous

step of the data submission process.

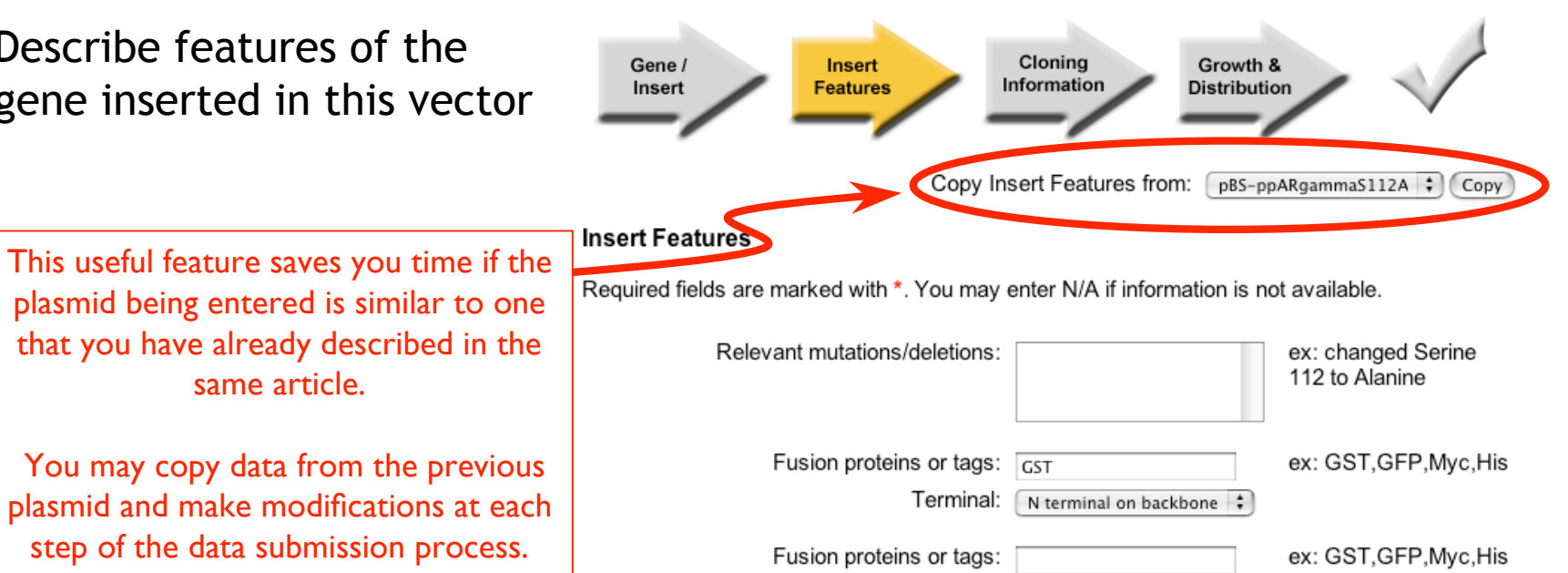

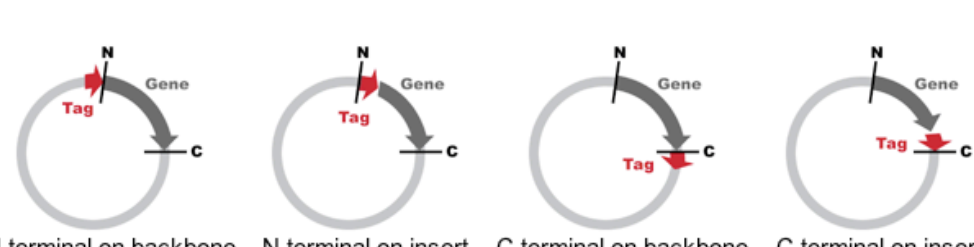

Unknown

Unknown

 $\ddot{\cdot}$ 

 $\div$ 

Terminal:

Terminal:

Fusion proteins or tags:

N terminal on backbone N terminal on insert C terminal on backbone C terminal on insert (The N and C in the above drawings represent the restriction sites used for cloning.)

ex: GST, GFP, Myc, His

#### **Enter Plasmid information (step 3 of 4)**

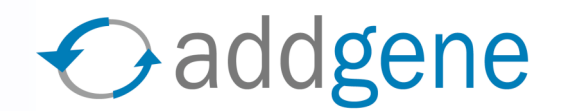

**►** Describe how the insert was cloned into this vector

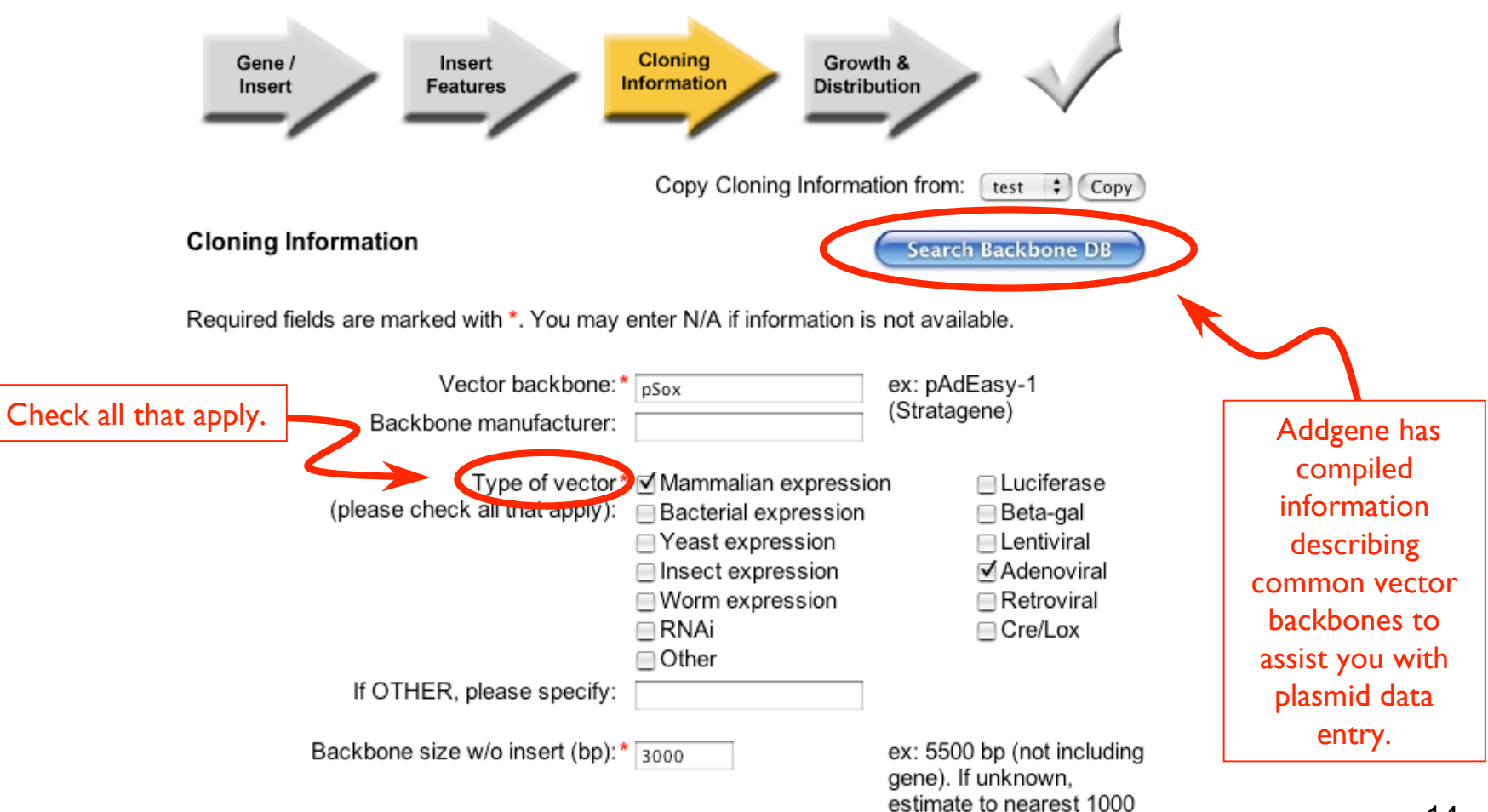

#### **Enter Plasmid information (step 3 of 4)**

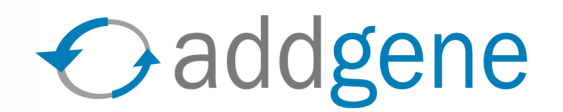

**→** Describe how the insert was cloned into this vector (continued)

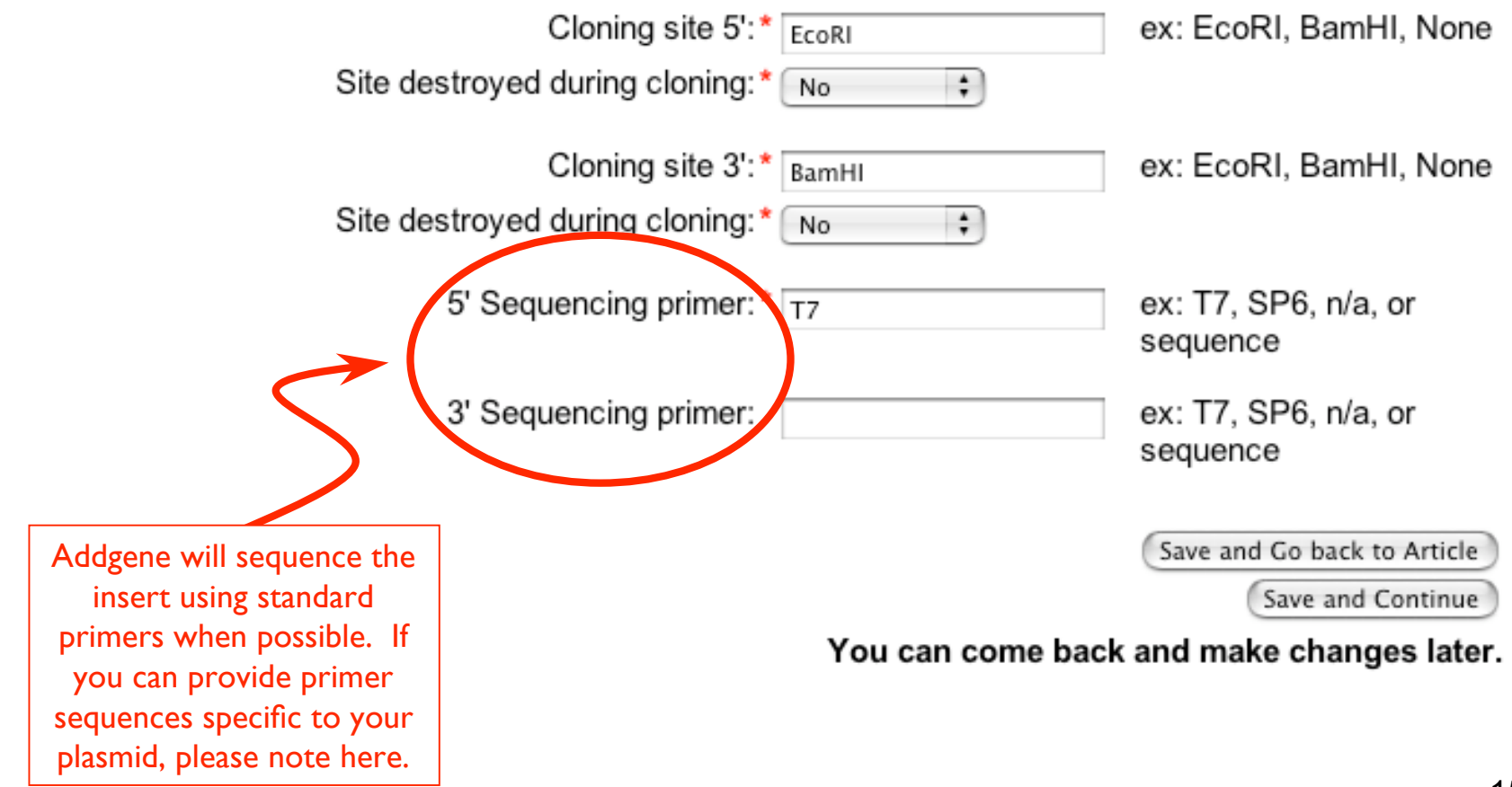

#### **Enter Plasmid information (step 4 of 4)**

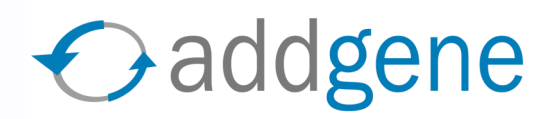

 $\rightarrow$  Describe growth conditions for this plasmid, and list any patents or licenses involved. Additional information can be added in the Comments section.

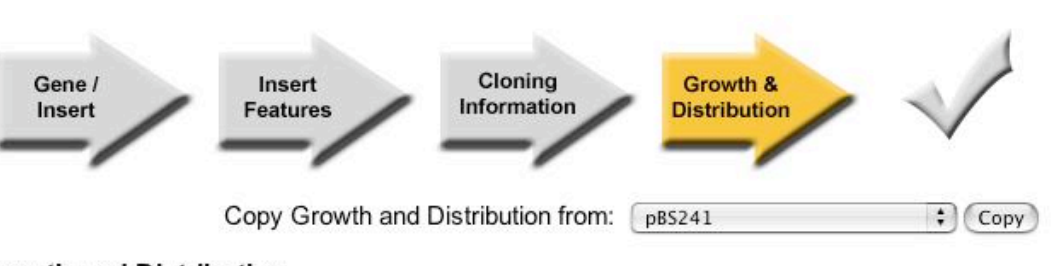

#### **Growth and Distribution**

Required fields are marked with \*. You may enter N/A if information is not available.

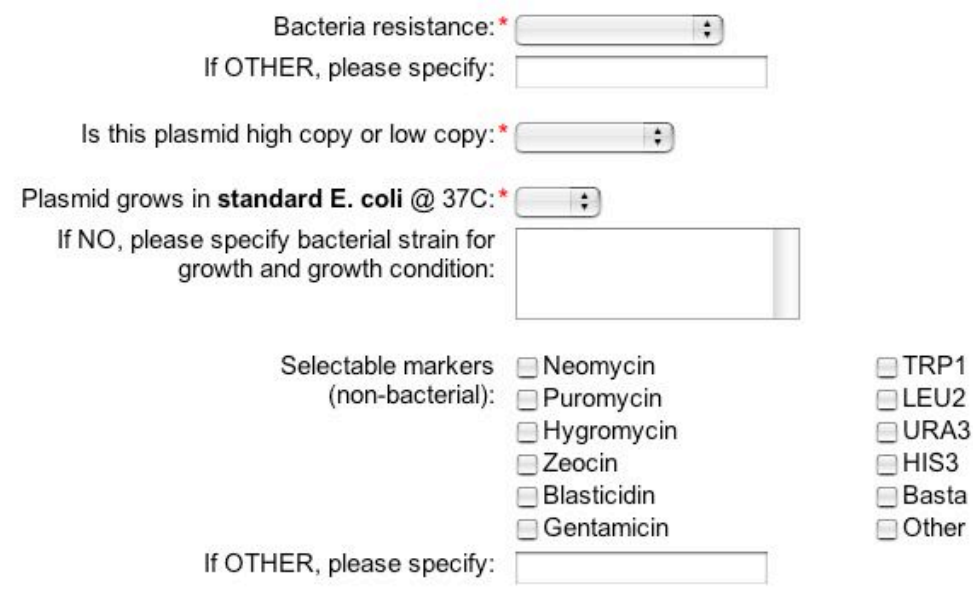

Addgene cannot accept plasmids that require BL3 or BL4 safety regulations.

If specific licensing agreements govern the exchange of this plasmid, Addgene will try its best to set this up.

# **Check plasmid information**

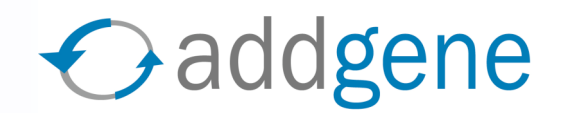

**→** Please proofread the summary for possible errors and go back to previous stages to correct mistakes. Addgene uses information you have entered to generate a map.

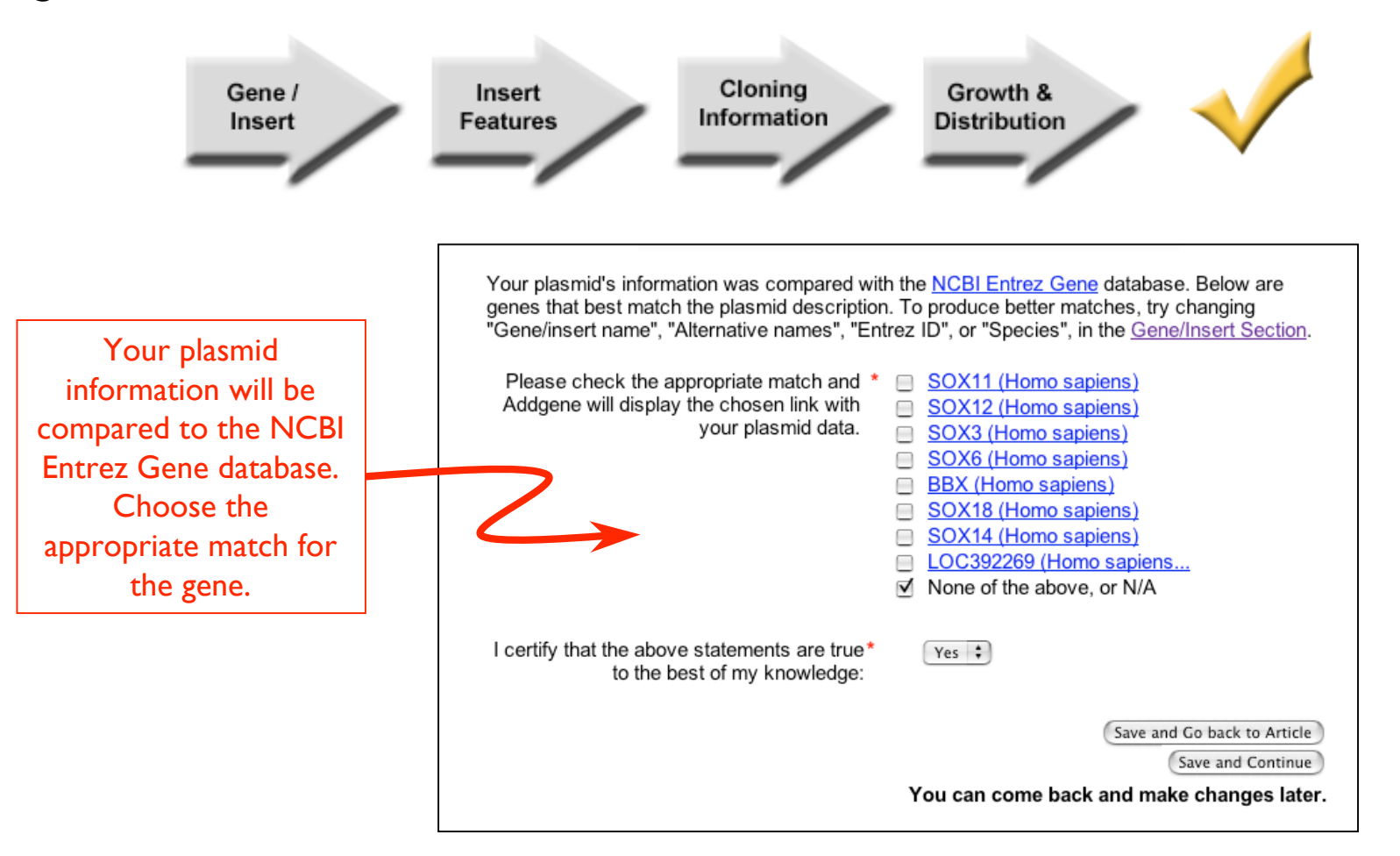

# **Optional plasmid information**

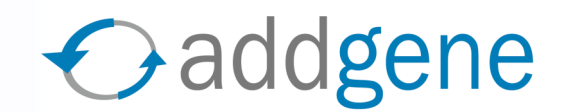

**→** This screen allows you to provide optional information, such as the **sequence** of your gene/insert, or a **vector map**.

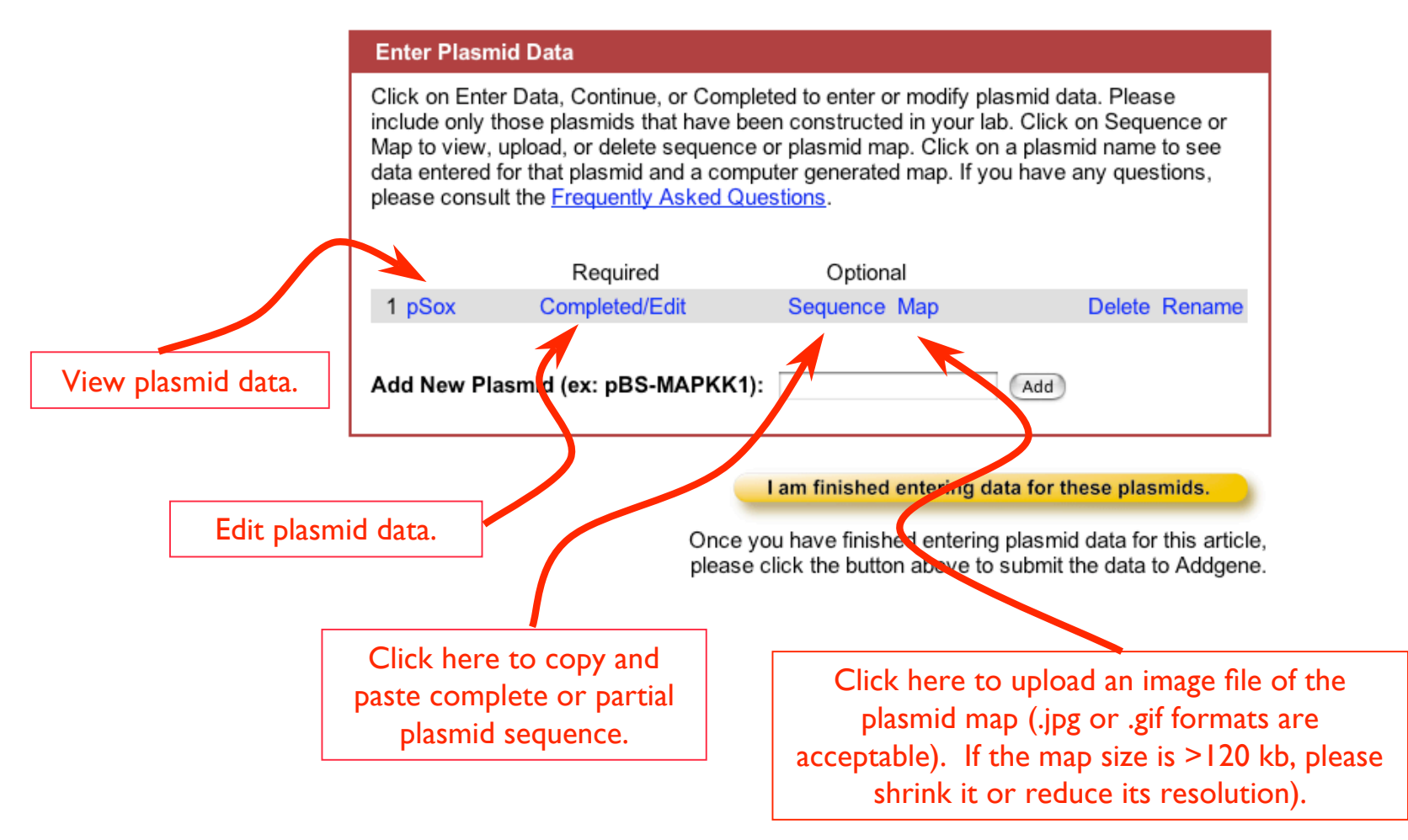

## **Finish article submission**

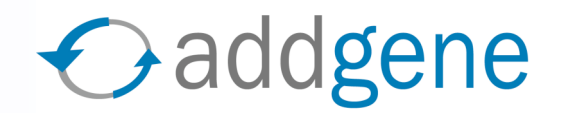

 Choose **I am finished entering data for these plasmids** only after you have entered all of the information about your plasmids for this article.

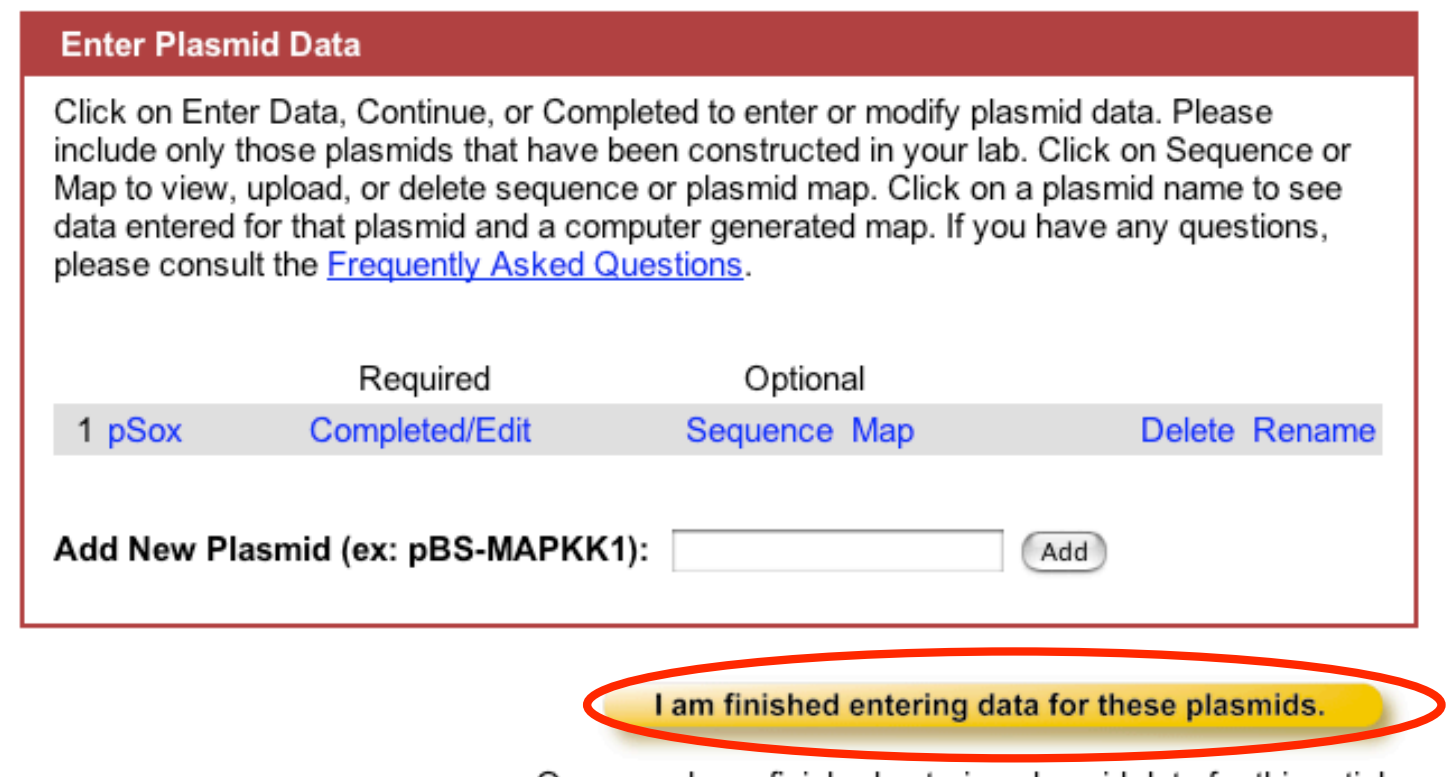

Once you have finished entering plasmid data for this article, please click the button above to submit the data to Addgene.

# **Add new articles or plasmids**

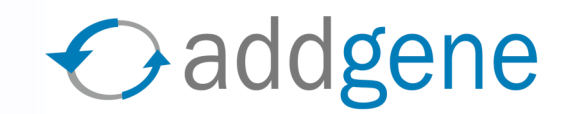

◆ You may wish to enter more plasmids before finishing your deposit. If so, choose Add Articles or My Articles.

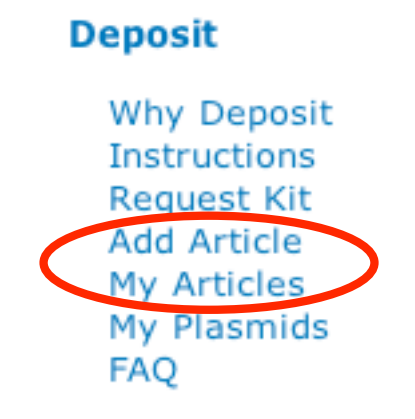

 $\rightarrow$  If you are satisfied with the plasmid information you have entered, please choose **Request Kit**.

**Deposit** 

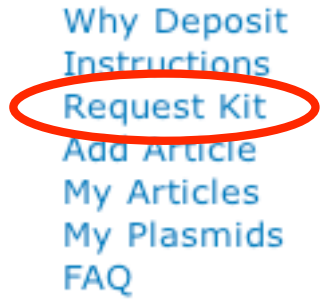

## **Send samples to Addgene**

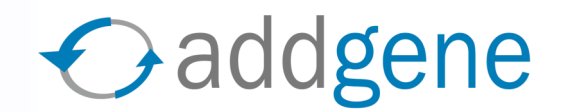

 $\rightarrow$  To submit a deposit order, choose the articles for which you have finished entering plasmid data.

 $\rightarrow$  Next, you will be asked to accept the Terms of Deposit.

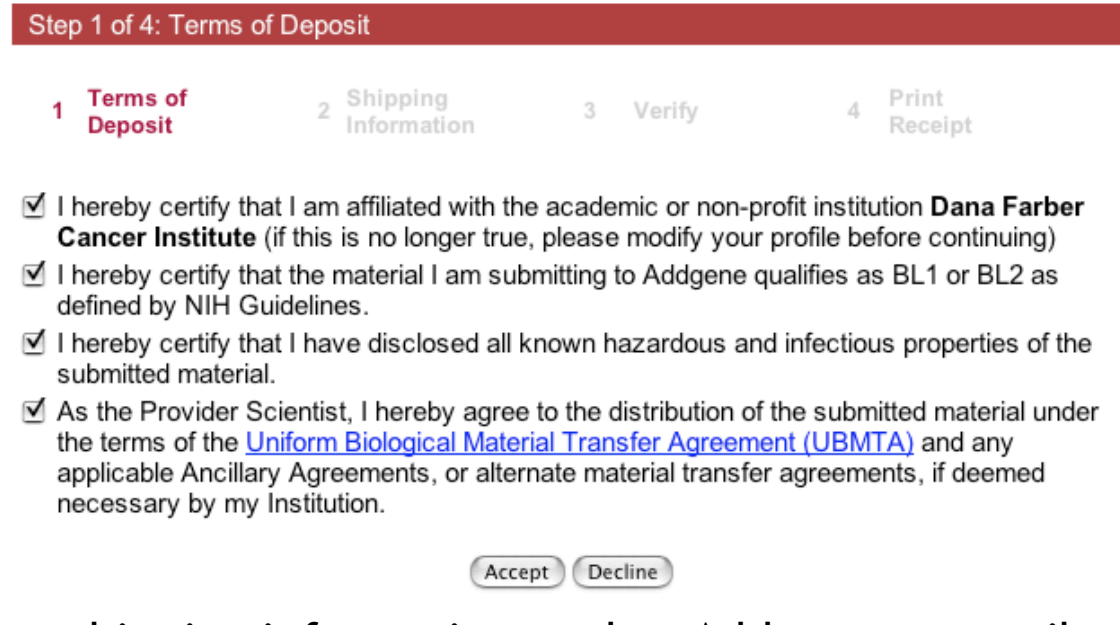

**→** Then enter shipping information so that Addgene can mail you labels preprinted with the plasmid name and Addgene ID number.

## **Preparing your samples**

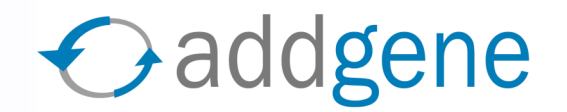

- $\rightarrow$  In a few days you will receive a submission kit from Addgene. Please follow the instructions below when preparing your samples for submission.
	- $\rightarrow$  Submit DNA. Affix label to eppendorf tube as a "flag" and aliquot 20  $\mu$ L maxiprep DNA to the tube.

 **Submit bacteria streaks**. Use only one label for each LB-Agar plate. To avoid possible error, please affix the label to the underside of the plate containing the agar (ie, not the lid).

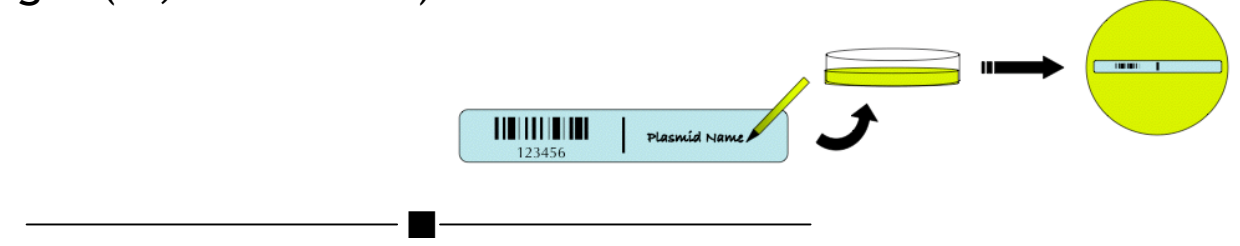

Plasmid Name

**→ Send samples to Addgene.** Please comply with safety regulations when shipping biological samples. Mail samples to: **Addgene, Inc. One Kendall Square, Bldg 600 - 3rd Floor, Cambridge MA 02139**

## **My Plasmids**

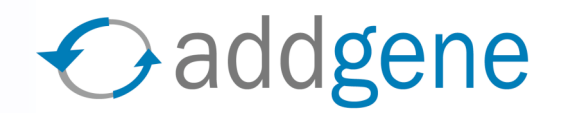

**→ Once Addgene has cataloged your plasmid submissions, you can easily** view the plasmids you have stored at Addgene. After logging in, choose **My Plasmids**.

## **Sample:**

#### **LR Jones' plasmids**

Also see New Plasmids Being Submitted

Click on a column name to sort by that column, again to change to descending order. \* denotes the column being sorted.

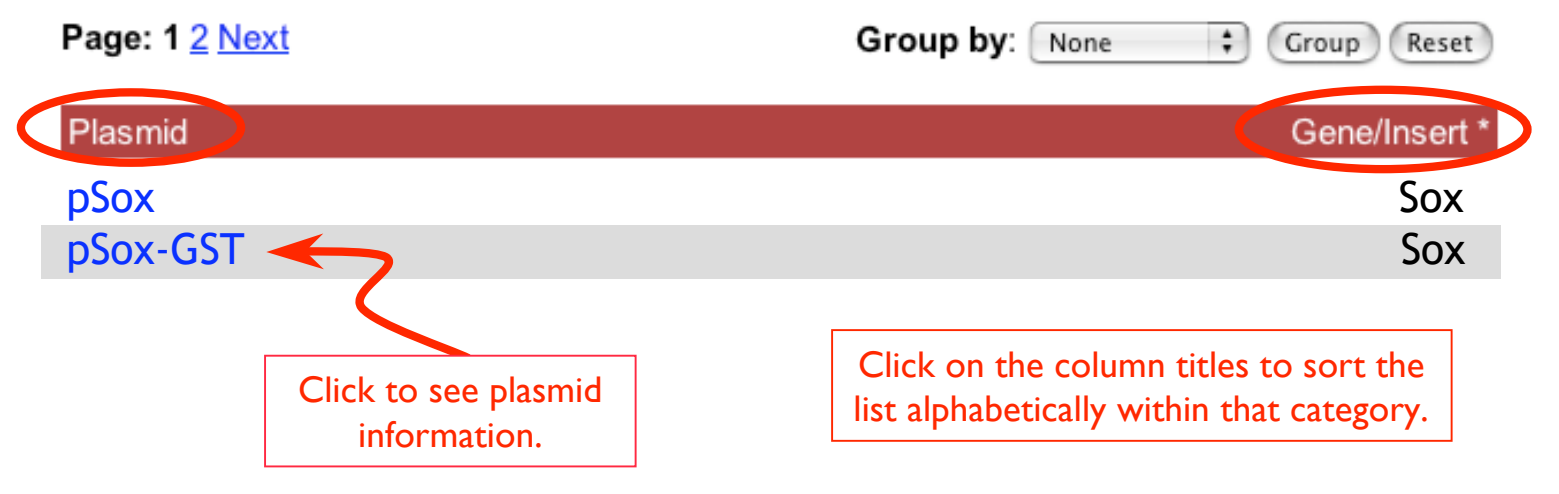

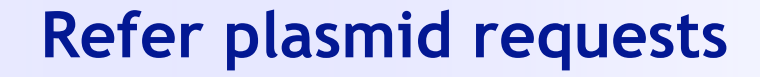

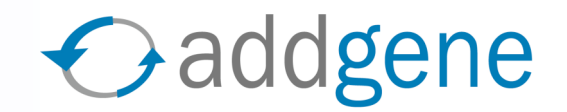

 $\rightarrow$  Scientists who request your plasmids can be referred to your lab's plasmid page at Addgene:

www.addgene.org/[PI's first name]\_[PI's last name]

◆ Or, from the bottom of each plasmid data page, you can click on a link to send an email to the requesting scientist.

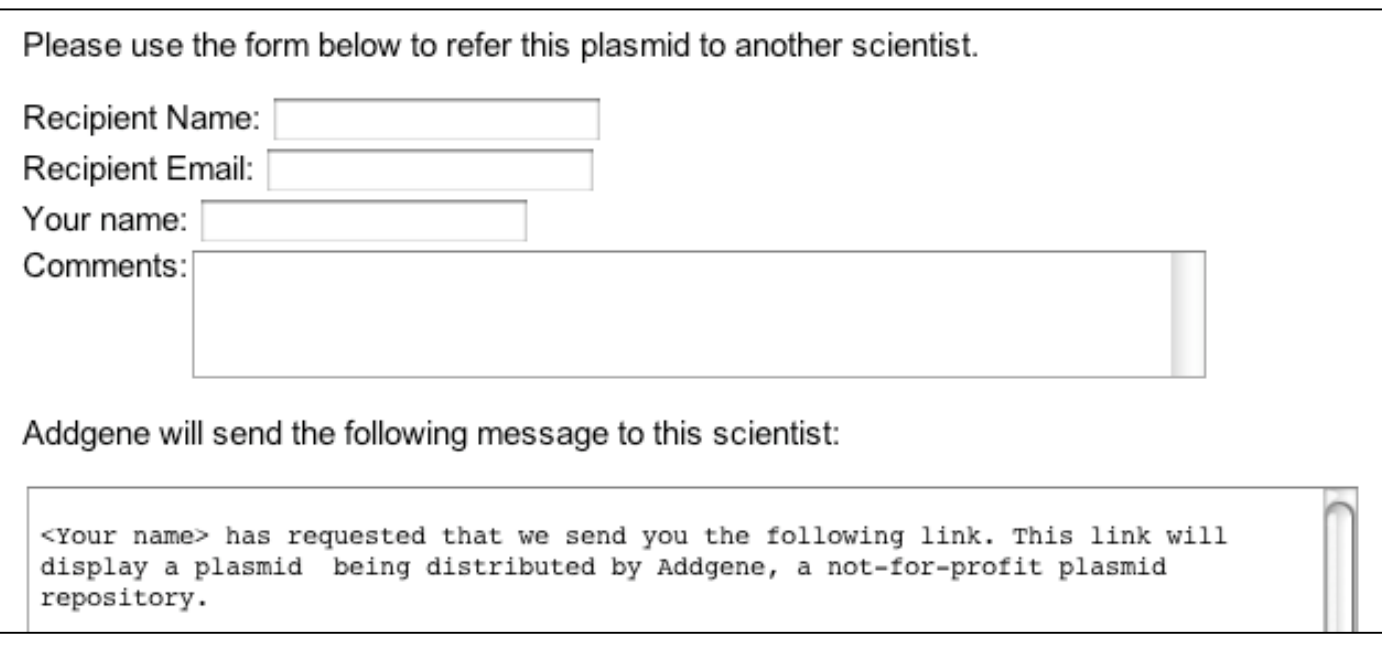

## **Track plasmid requests**

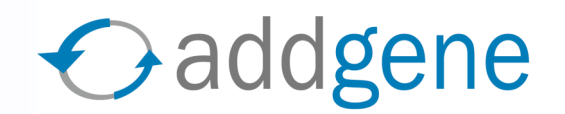

Principal Investigators can track who has obtained their plasmids

### **Sample:**

#### **Requests for Jones Lab's plasmids**

Click on a column name to sort by that column, again to change to descending order. \* denotes the column being sorted.

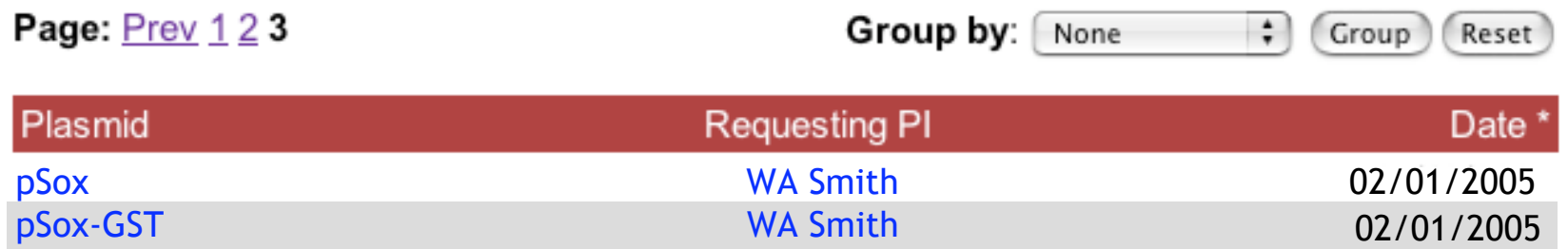

 The requesting author is required to acknowledge the principal investigator when publishing.

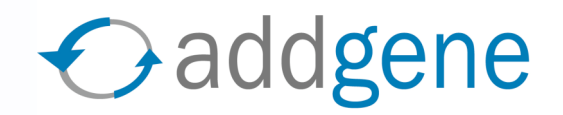

# Gaddgene

Thank you for sharing plasmids with the scientific community!

Addgene, Inc. One Kendall Square Bldg 600, 3rd Floor Cambridge, MA 02139 617-225-9000 • info@addgene.org www.addgene.org

Questions? E-mail us at info@addgene.org.